# **Manual do Usuário Portal do Cidadão –**

# **FAEMA: Envio de Documentos**

**Versão 1.0** 

**Blumenau, 20 de Novembro de 2014.**

# Índice Detalhado

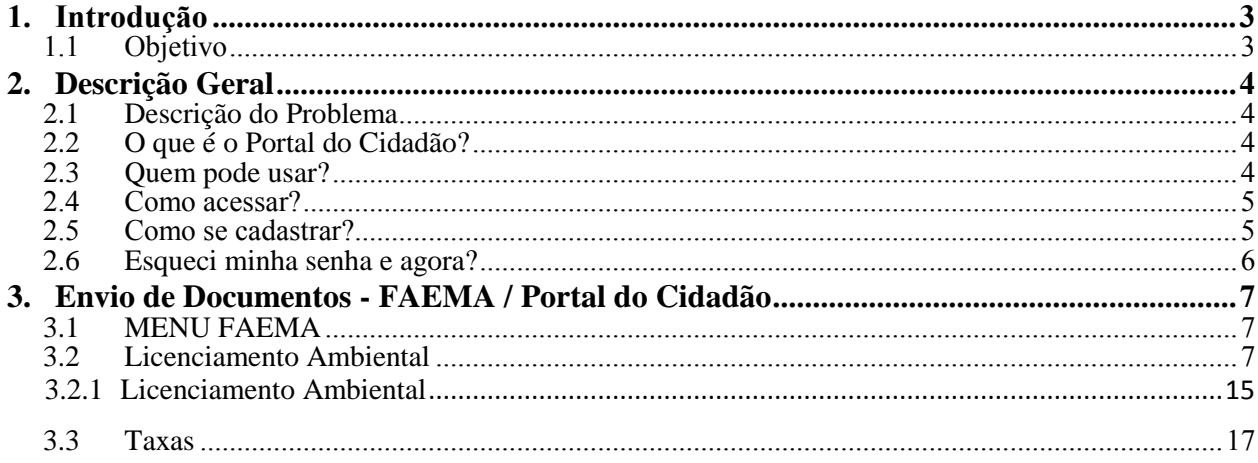

# <span id="page-2-0"></span>**1. Introdução**

#### <span id="page-2-1"></span>**1.1 Objetivo**

A missão da Fundação Municipal do Meio Ambiente de Blumenau (FAEMA) é "Defender e preservar o meio ambiente em Blumenau". Para isso, o órgão tem a função de analisar previamente toda e qualquer atividade, efetiva ou potencialmente poluidora, que pretenda ser instalada ou executada no município. Faz parte também do trabalho da Fundação desenvolver projetos e realizar programas de educação ambiental. Além disso, cabe ao órgão monitorar e fiscalizar o meio ambiente, bem como prestar atendimento a denúncias e reclamações da comunidade.

O objetivo deste documento é apresentar o módulo de abertura de processo de Licenciamentos Ambientais e como enviar documentos solicitados.

Nessa etapa de automatização da FAEMA serão abertos os seguintes processo:

- 1. Licença de Operação
- 2. Licença de Instalação
- 3. Licença Prévia
- 4. Autorização Ambiental
- 5. Dispensa de Licenciamento

### <span id="page-3-0"></span>**2. Descrição Geral**

#### <span id="page-3-1"></span>**2.1 Descrição do Problema**

Através do desenvolvimento deste módulo o envio de documentos do licenciamento ambiental passará a ser mais rápido, pois os documentos enviados pelo cidadão serão disponibilizados diretamente para os analistas da FAEMA examinarem os mesmos e então conceder ou não a licença.

Diferente do processo atual onde todos os documentos devem ser levados à praça do Cidadão e posteriormente encaminhados a FAEMA, o fluxo acontecerá quase todo online com exceção da documentação física do processo que ainda se faz necessário e retirada da licença que deverá ser feita diretamente na fundação.

#### <span id="page-3-2"></span>**O que é o Portal do Cidadão?**

O Portal do Cidadão oferece informações e prestação de serviços de qualidade à comunidade blumenauense. Buscando facilitar o atendimento à população o portal conta com diversos serviços, sendo que o mesmo conta com uma afinação ente as duas partes: GOVERNO – CIDADÃO.

O Portal do Cidadão é um portal onde o cidadão pode efetuar diversos serviços como, por exemplo, a emissão da segunda via do IPTU, consulta de viabilidade, alvará sanitário e entre outros.

#### <span id="page-3-3"></span>**2.2 Quem pode usar?**

Qualquer pessoa cadastrada na base do município e que tenha um CPF/CNPJ válidos ou um empreendimento ativo e que necessite de uma licença ambiental, além, de um computador com acesso a internet com o Internet Explorer (versão 9 ou superior) previamente instalado.

#### <span id="page-4-0"></span>**2.3 Como acessar?**

Abra o navegador e digite: <http://blumenau.sc.gov.br/cidadao/> e a seguinte página será exibida.

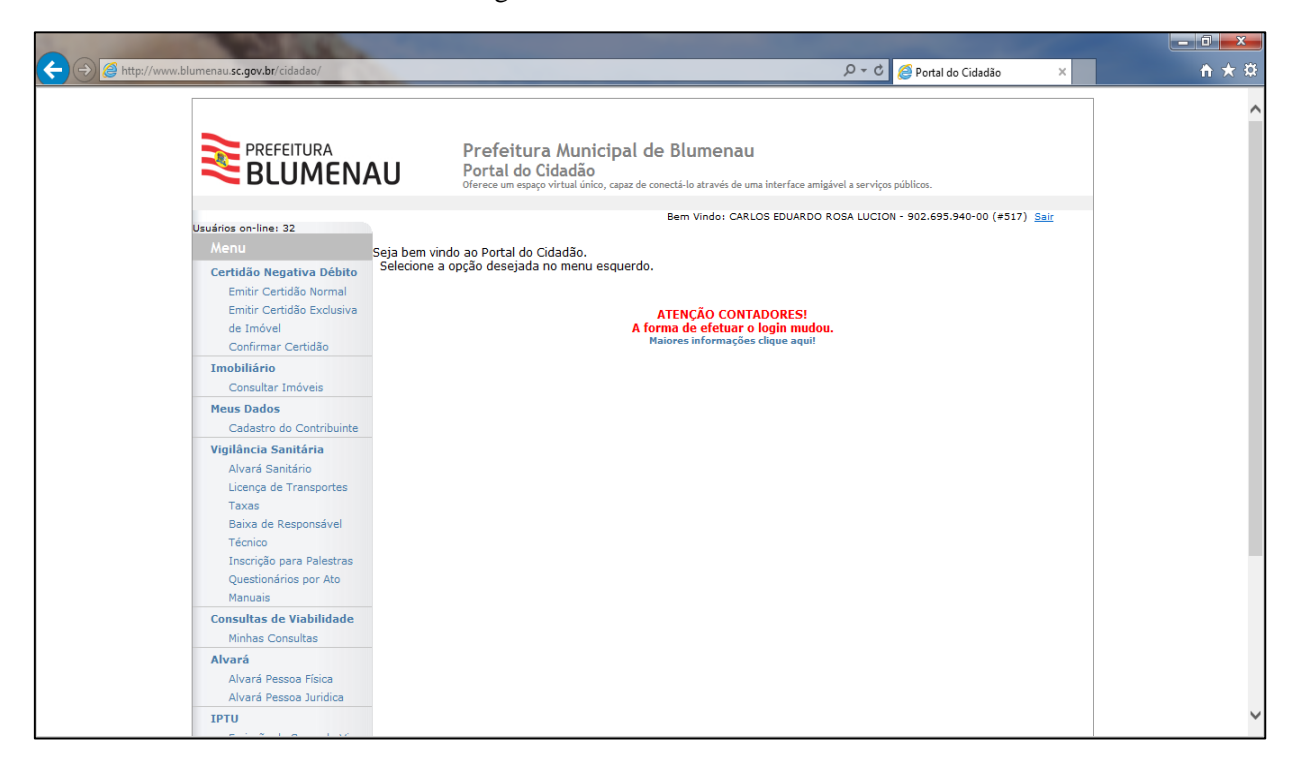

Figura 1 - Tela Inicial

Ao informar o usuário e a senha, selecionando o botão "Entrar", o usuário é direcionado para a sua página inicial do site. Se uma das informações apresentadas estiver incorreta ou não preenchida, uma mensagem informando o problema será apresentada.

#### <span id="page-4-1"></span>**2.4 Como se cadastrar?**

Para ter acesso ao portal, o usuário deve informar o seu CPF/CNPJ e a sua senha e selecionar o botão "Acessar". Se for a primeira vez que o usuário tem contato com o site FAEMA Web, o mesmo deve efetuar o seu cadastro selecionando o botão abaixo do *login*, o site será redirecionada para [http://e-governo.blumenau.sc.gov.br](http://e-governo.blumenau.sc.gov.br/)

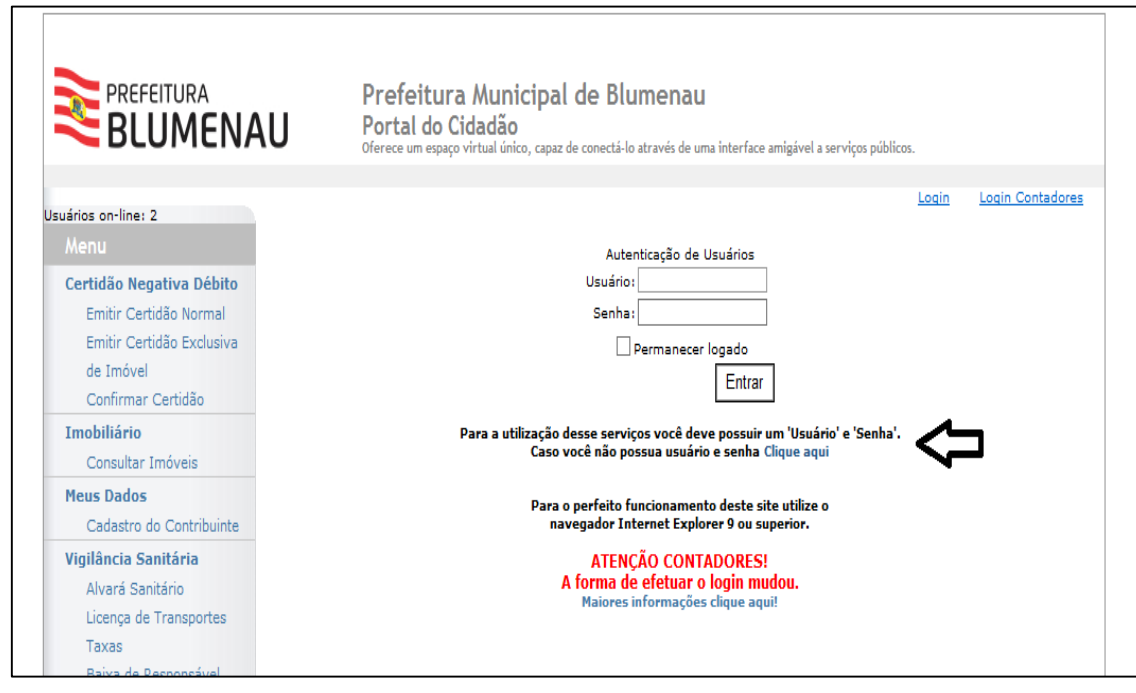

#### Figura 2 - Cadastrar Usuário

#### <span id="page-5-0"></span>**2.5 Esqueci minha senha e agora?**

Caso o usuário esqueça a sua senha é possível recuperar a mesma, bastando selecionar o mesmo link que existe na página para realizar o cadastro de um usuário e então selecionar a opção esqueci a senha.

## <span id="page-6-0"></span>**3. Envio de Documentos - FAEMA / Portal do Cidadão**

#### <span id="page-6-1"></span>**3.1 MENU FAEMA**

<span id="page-6-3"></span>Após o *login* é possível visualizar que existe um menu a esquerda da tela com várias opções, o item referente a FAEMA é: Meio Ambiente – FAEMA

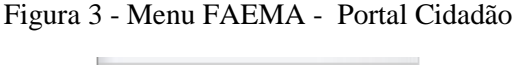

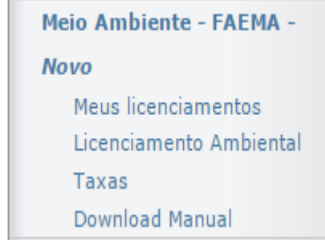

#### <span id="page-6-2"></span>**3.2 Licenciamento Ambiental**

Para acessar esta tela o usuário deve selecionar a opção "Licenciamento Ambiental" conforme a [Figura 3.](#page-6-3) Na tela de Seleção de Consulta On-Line o usuário possui duas opções uma onde deverá informar o número da consulta de viabilidade **válida**, se caso não possuir existe uma opção abaixo do campo: ["Não possui uma](javascript:__doPostBack()  [consulta? Clique aqui para abrir uma."](javascript:__doPostBack(), onde a página será redirecionada para [http://www.blumenau.sc.gov.br/cartografiaweb,](http://www.blumenau.sc.gov.br/cartografiaweb) onde é possível realizar a consulta de viabilidade do município, ou selecionar a opção "Já possuo licença e desejo renova-la." (esta opção será explicada na seção 3.2.1-Renovação da Licenciamento Ambiental, o documento seguirá como se fosse uma consulta).

<span id="page-6-4"></span>Caso o usuário possuir a consulta impressa o mesmo deverá selecionar o campo "Tenho uma consulta Impressa e vou encaminha-la em anexo.". Após o preenchimento da opção escolhida o usuário deverá selecionar o botão "Próximo" para dar continuidade na solicitação, conforme a [Figura](#page-6-4) 4.

Figura 4 - Consulta On-Line

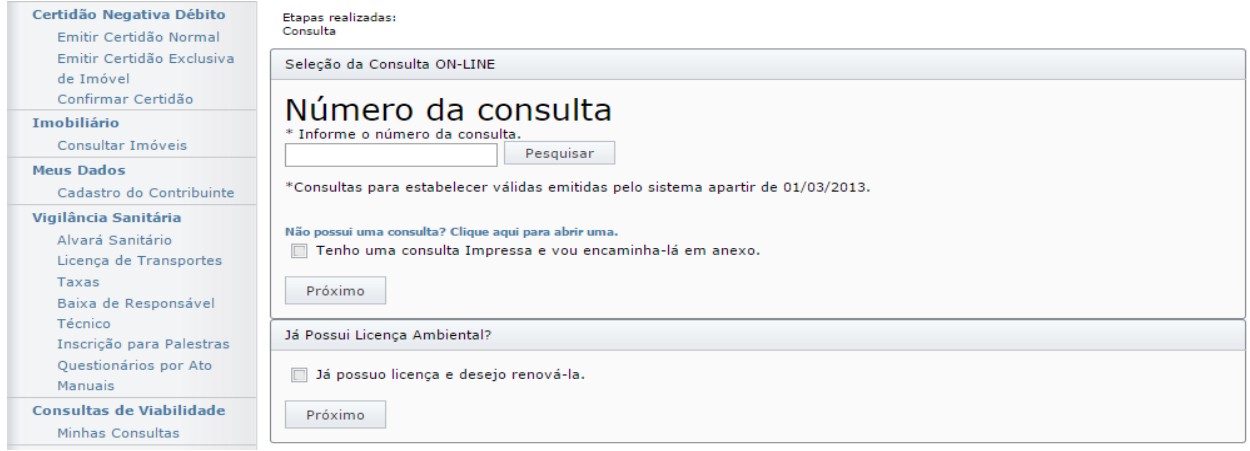

Após selecionar o botão "Próximo" a página será redirecionada para a realização da identificação do requerente e do Imóvel, conforme a [Figura 5.](#page-8-0)

Importante: Para o desenvolvimento deste manual a opção escolhida foi "Tenho uma consulta Impressa e vou encaminha-la em anexo.", pois a mesma envolve a próxima tela de Identificação do Requerente e do Imóvel.

Caso você opte por colocar o número da consulta, você pode consultar a página 13 para continuar o processo, pois não é preciso inserir os dados do imóvel, assim sendo que a próxima tela é a de escolha do Tipo do Licenciamento.

<span id="page-8-0"></span>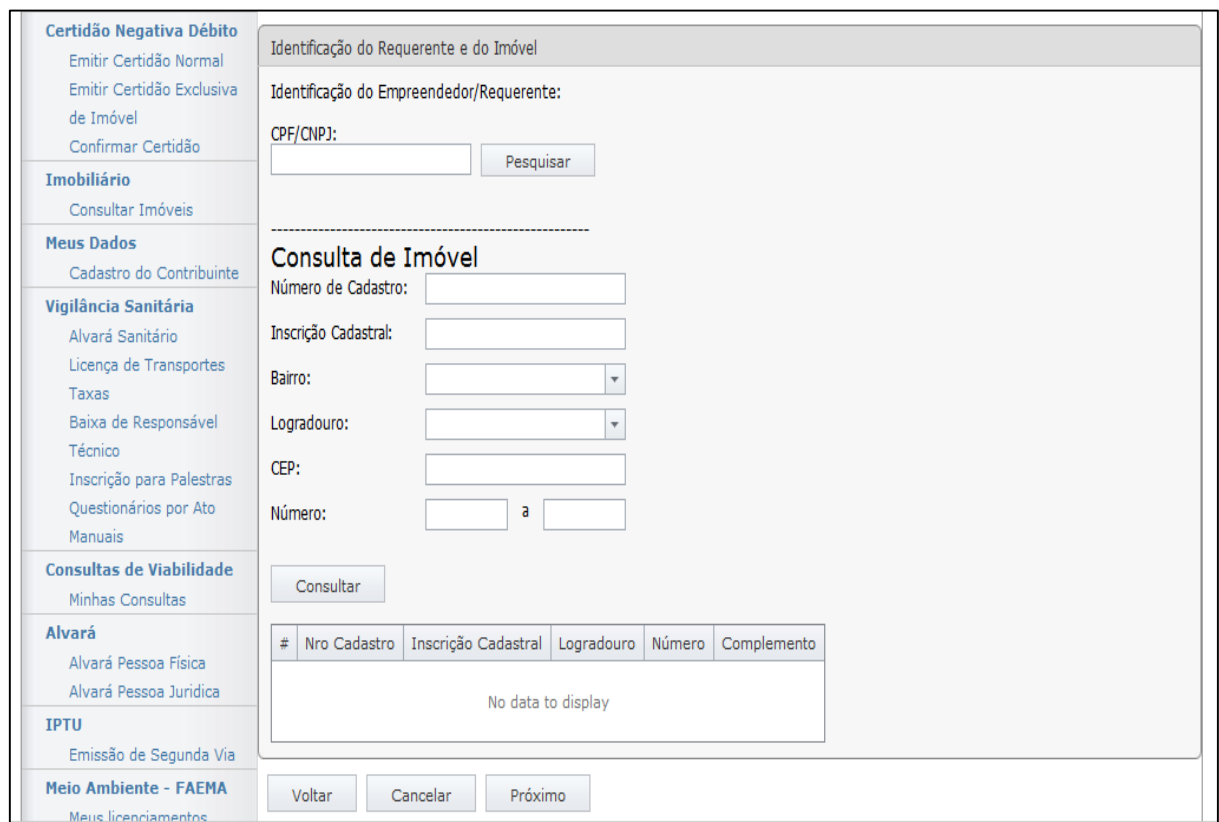

Figura 5 - Identificação do Requerente e do Imóvel

Na tela de Identificação do Requerente do Imóvel o usuário deverá informar o CPF ou CNPJ do requerente e depois selecionar o botão "Pesquisar", após selecionar o botão pesquisar a página irá trazer as informações do requerente conforme a figura x. Após este processo o usuário ainda deverá informar algum dos dados como número de cadastro do imóvel, inscrição cadastral ou CEP entre os outros para realizar a consulta do imóvel, após informar alguma das informações o usuário deverá selecionar o botão "Consultar" conforme a [Figura 6.](#page-9-0)

<span id="page-9-0"></span>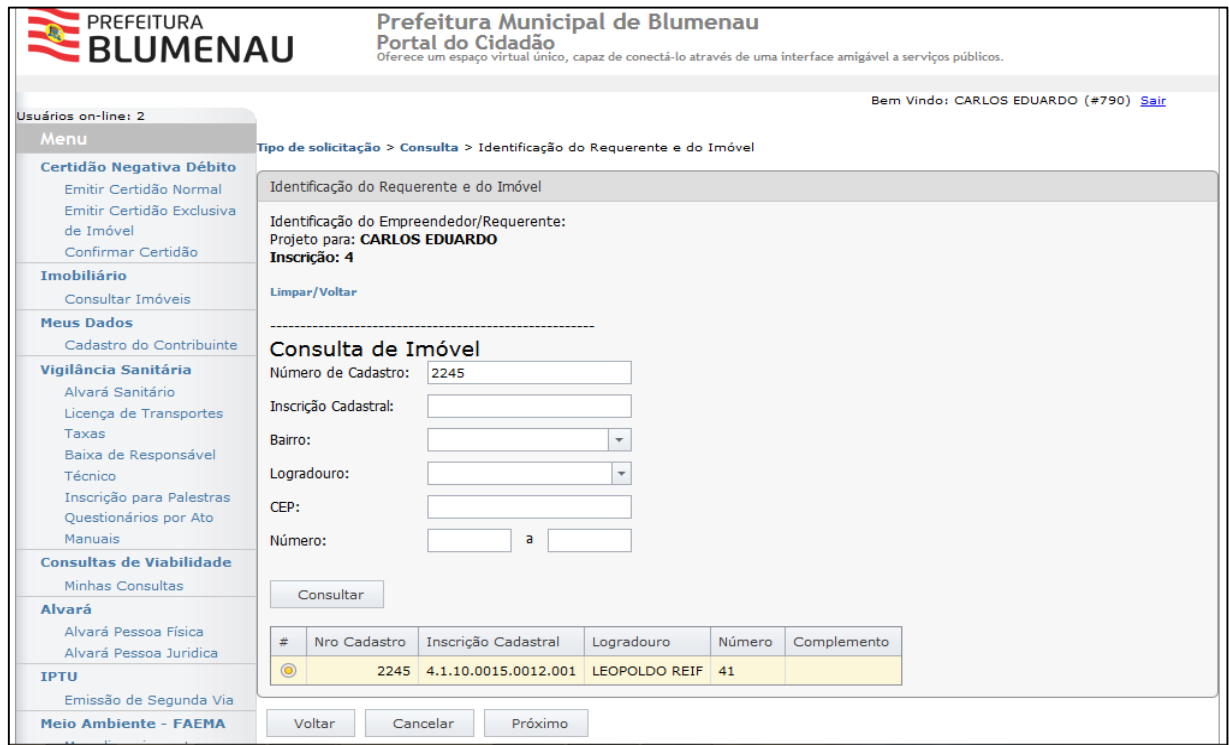

#### Figura 6 - Identificação do Requerente e do Imóvel

 Após selecionar o botão "Consultar" o *grid* abaixo irá apresentar o resultado do(s) imóvel(s) encontrado(s) com a pesquisa informada, logo o usuário deverá selecionar o imóvel conforme a [Figura 6,](#page-9-0) logo o usuário deverá selecionar o botão "Próximo" para dar continuidade.

Depois de selecionar o botão "Próximo" o site irá exibir a tela para o preenchimento do CONSEMA. Nesta tela o usuário deverá seleciona um CONSEMA e depois selecionar o botão "Adicionar", após selecionar o CONSEMA escolhido na lista o usuário deverá selecionar o botão "Questões".

Após o botão "Questões" ser selecionado logo abaixo irá aparecer as questões vinculadas ao CONSEMA que devem ser respondidas pelo usuário. Depois de responder as questões o usuário deverá selecionar o botão "Responder", o porte e o potencial serem carregados pelo próprio sistema, conforme a [Figura 7.](#page-10-0)

<span id="page-10-0"></span>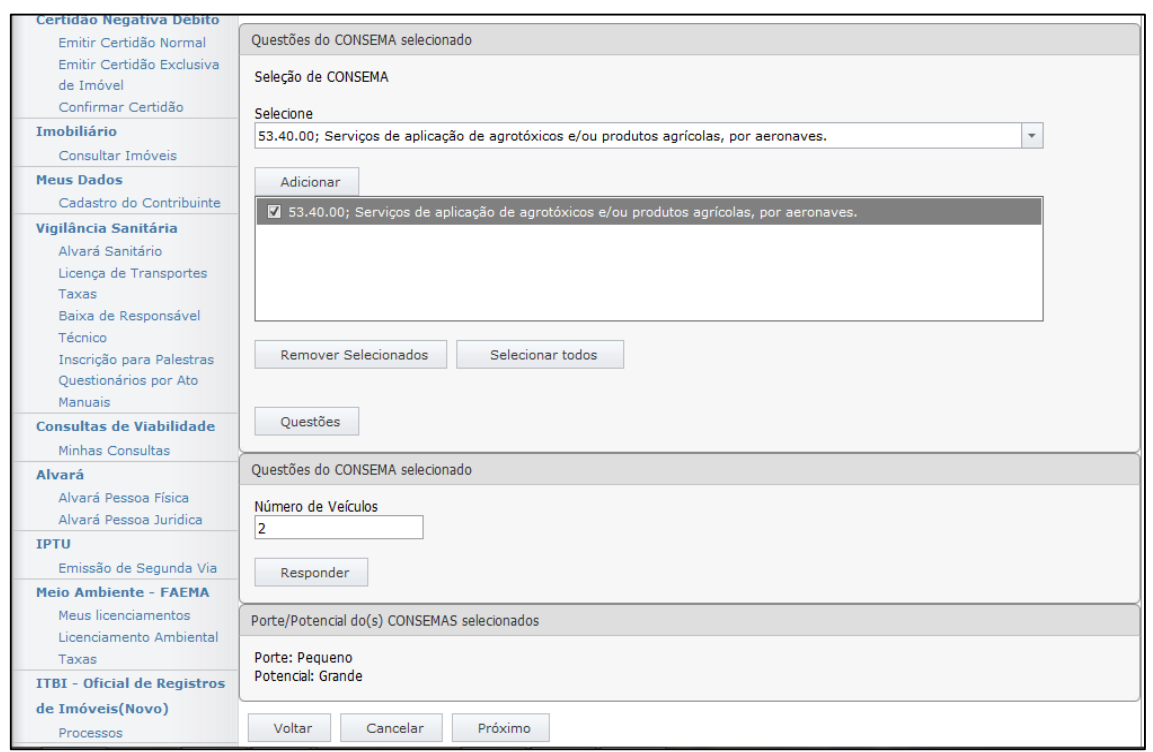

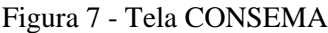

Após todos os campos preenchidos o usuário deverá selecionar o botão "Próximo" para dar continuidade ao processo. A próxima tela a ser exibida para o usuário é da Descrição da Atividade, onde o usuário deverá descrever a atividade que realiza. Após o preenchimento do mesmo, o usuário deverá selecionar o botão "Próximo".

Figura 8 - Descrição da Atividade

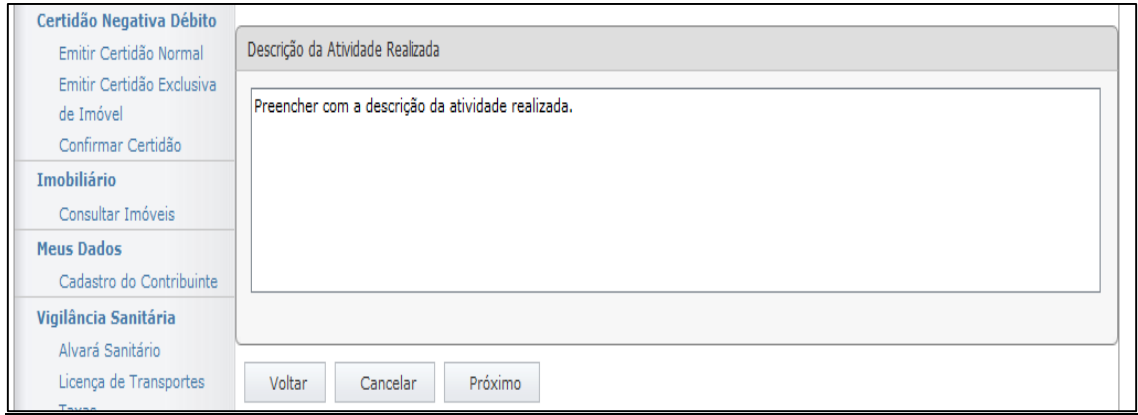

O próximo passo é o preenchimento da tela de Tipo de Licenciamento onde o primeiro passo é selecionar o tipo de solicitação como mostra a

[Figura](#page-11-0) **9**.

#### Figura 9 - Selecionar Tipo de Solicitação

<span id="page-11-0"></span>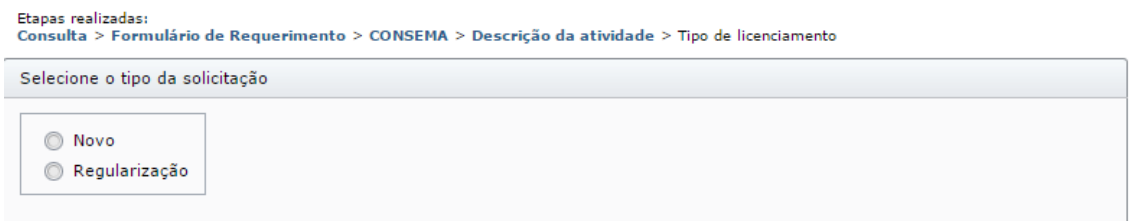

O próximo passo é o selecionar a Modalidade do Licenciamento e também o Tipo de Licenciamento, como mostra a [Figura 10.](#page-11-1)

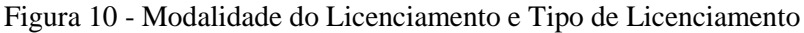

<span id="page-11-1"></span>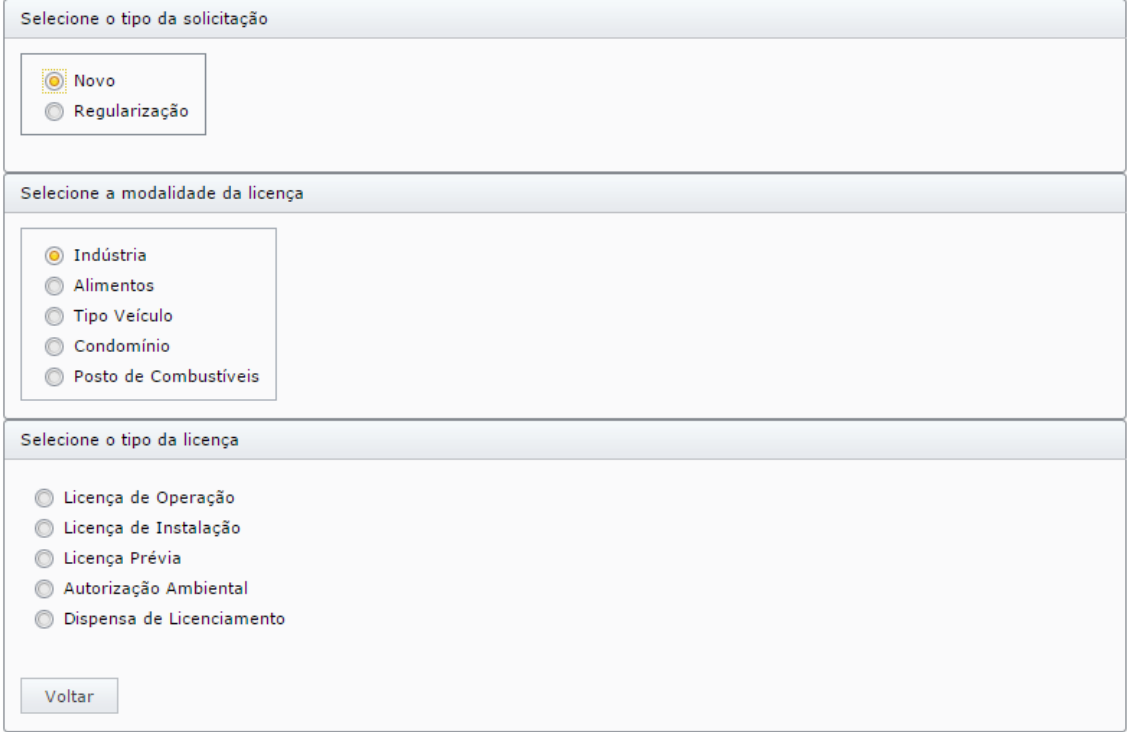

O passo seguinte é responder as perguntas que forem apresentadas de acordo com a licença selecionada, conforma a [Figura 11.](#page-12-0)

<span id="page-12-0"></span>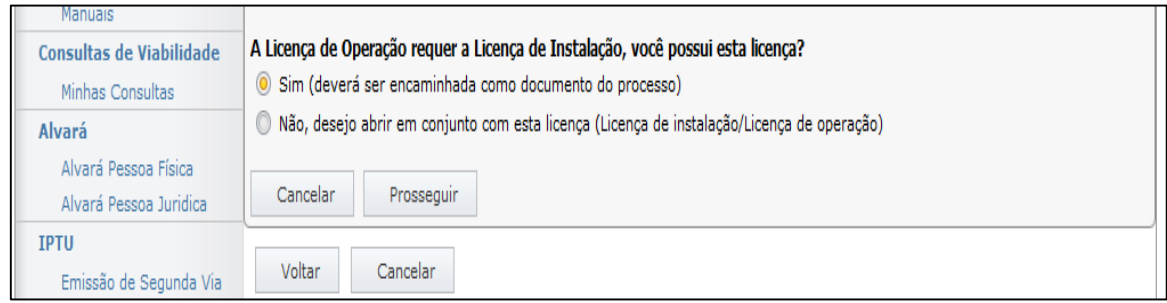

#### Figura 11 - Perguntas do Licenciamento

No próximo passo o usuário deverá selecionar o botão "Prosseguir". O sistema então retornará um resumo com o tipo de licença escolhido assim como os dados do imóvel e uma lista com todos os documentos requeridos. Ao final da tela irá aparecer um campo onde estão as Considerações Legais e o usuário deverá concordar com a mesma para dar continuidade ao processo, a [Figura 12](#page-12-1) mostra este caso.

Figura 12 - Considerações Legais

<span id="page-12-1"></span>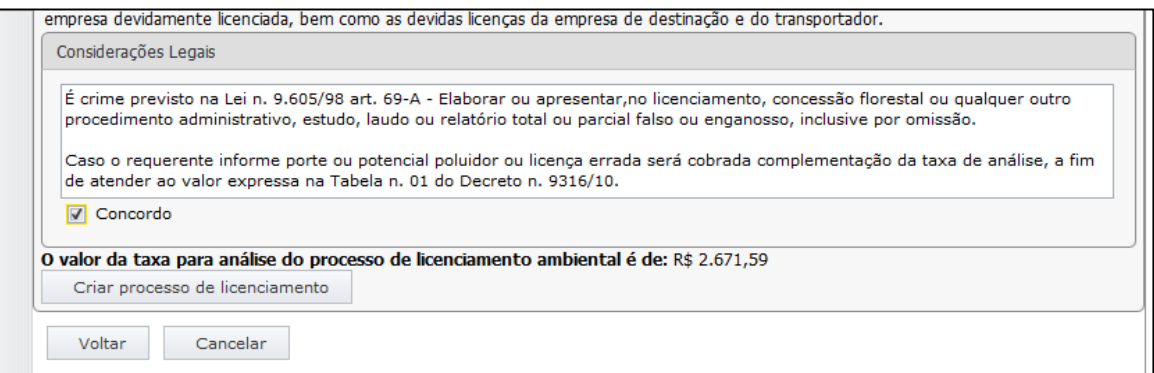

O usuário deverá então selecionar o botão "Criar processo de licenciamento" para finalizar o envio do processo de licenciamento. Após selecionar o mesmo a página será redirecionada para outra que contem um breve resumo da licença (processo), juntamente com o tempo que o processo está sobre responsabilidade do cidadão, assim como o tempo com a prefeitura e tempo de analise. Pode-se analisar este processo na [Figura 13.](#page-13-0)

#### Figura 13 - Resumo Processo

<span id="page-13-0"></span>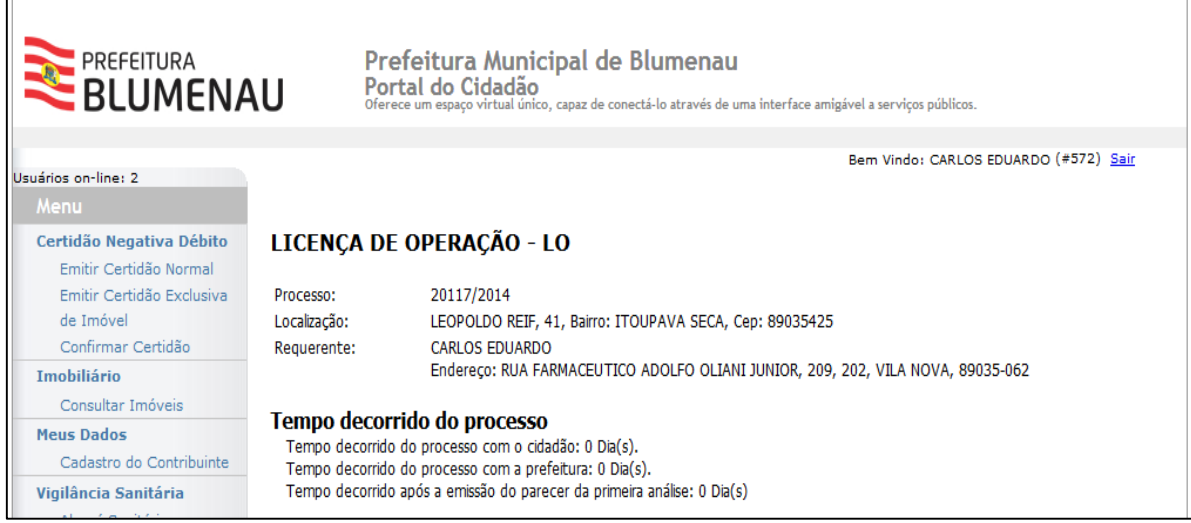

Ainda na mesma página existe a listagem de documentos que devem ser enviados para a FAEMA, para enviar um documento basta selecionar o botão "Procurar" onde o mesmo irá abrir uma tela para o usuário selecionar um arquivo (PDF) do computador, onde basta dar um abrir que o arquivo irá aparecer no campo da tela anterior, logo após esse processo basta clicar em "Enviar Documento", conforme a [Figura 14.](#page-13-1)

<span id="page-13-1"></span>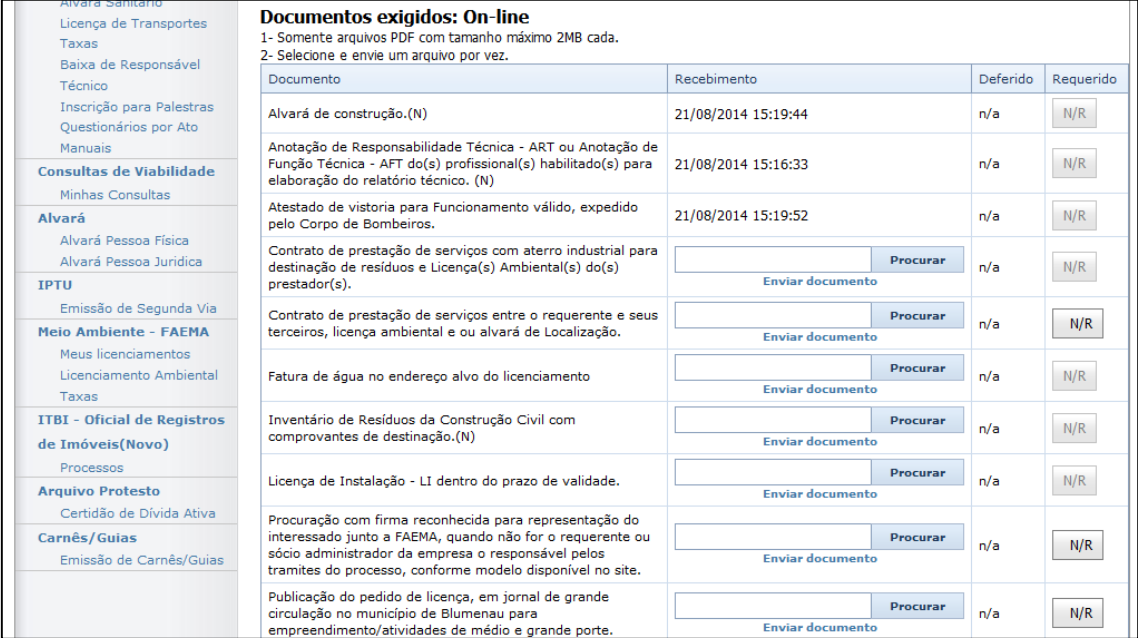

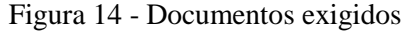

Se existir a necessidade de enviar algum documento adicionar existe uma opção abaixo dos documentos que devem ser enviados que se chama "Clique aqui para enviar

documentos adicionais", basta selecionar este link que e o sistema irá solicitar uma descrição, que deverá ser **sucinta** e que reflita o conteúdo do mesmo e abaixo aparecerá o espaço para selecionar o arquivo.

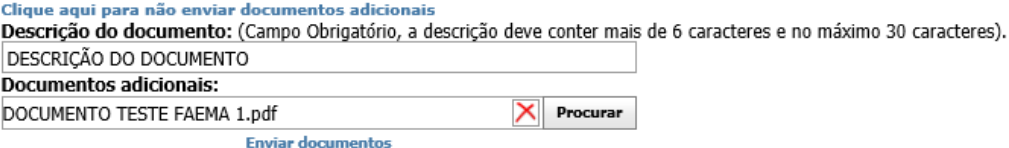

Em alguns casos será necessário o envio de documentos físicos para a FAEMA nestes casos os mesmos estarão localizados abaixo do titulo: "Documentos Físicos Exigidos", existe um link com as orientações de como enviar estes documentos. Existe também um item chamado Ocorrências do Processo onde é possível saber as situações mais recentes do processo. Por último é possível visualizar o valor das taxas que devem ser pagas, assim como o link para imprimir as mesmas, existem dois botões ao final da tela que são para Imprimir o resumo do processo e do requerimento. Estes últimos itens da página podem ser analisado na [Figura 15.](#page-14-1)

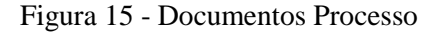

<span id="page-14-1"></span>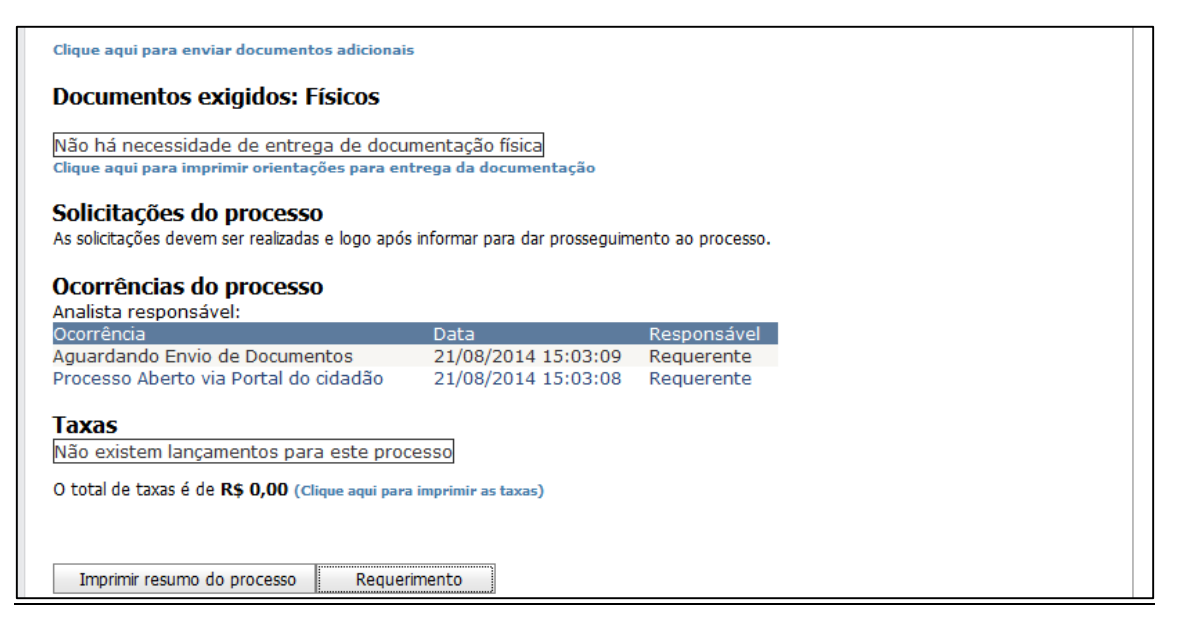

#### <span id="page-14-0"></span>**3.2.1 Renovação da Licenciamento Ambiental**

Para acessar esta tela o usuário deve selecionar a opção "Licenciamento Ambiental" conforme a [Figura 3.](#page-6-3) Para realizar a renovação da Licença Ambiental o usuário deverá selecionar a opção "Já possuo licença e desejo renova-la", após selecionar o campo o usuário deverá selecionar o botão "Próximo", como mostra a [Figura 16](#page-15-0).

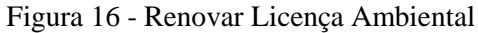

<span id="page-15-0"></span>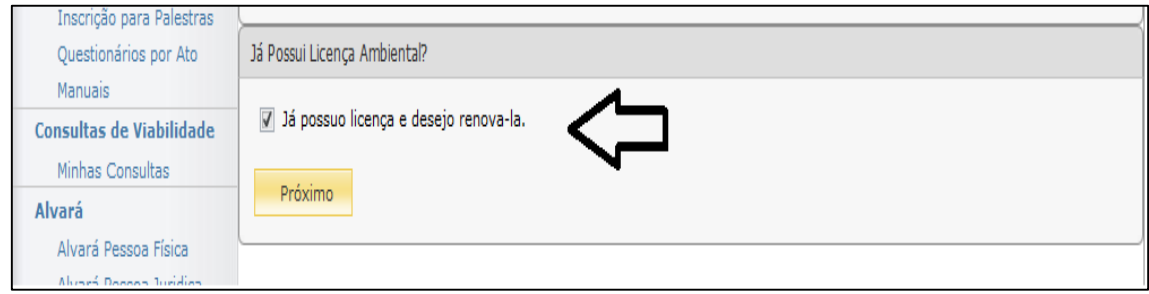

Após selecionar o botão uma nova página será carregada, onde a mesma possui uma pergunta solicitando ao usuário que informe se houve alteração da atividade ou no imóvel como mostra a [Figura 17](#page-15-1).

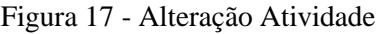

<span id="page-15-1"></span>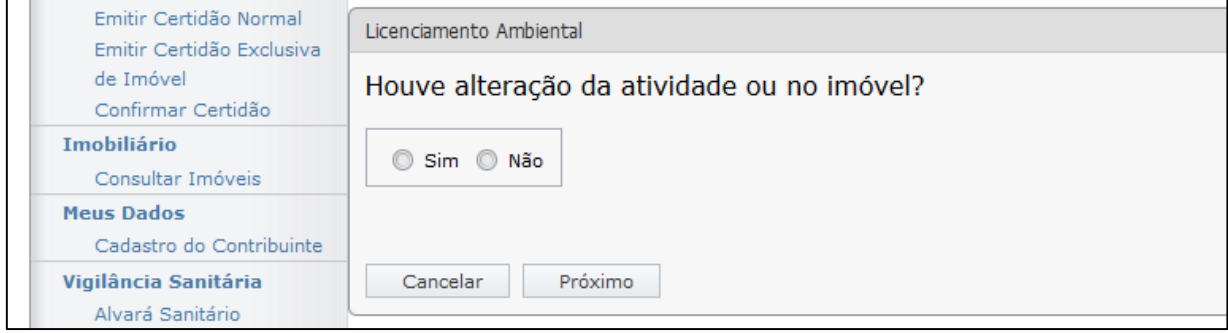

Se o usuário selecionar a opção que houve alteração a página será redirecionada para a primeira página da licença, pois o processo será considerado como novo licenciamento, para realizar a consulta de viabilidade conforme a seção 3.2 Licença Ambiental e assim o fluxo acontece até o final conforme a mesma.

Caso o usuário selecionar que não houve alterações a página será redirecionada para a página onde o usuário deverá informar se possui a licença ambiental (se possuir deverá informar o número da licença), caso não possuir deverá selecionar a opção que não possui número da licença.

Se o usuário informar o número da licença a página será redirecionada para o usuário informar a modalidade da licença ([Figura 10](#page-11-1)) e assim finalizar a licença como já foi mostrado na seção anterior.

Se o usuário informar que não possui o número da licença a página será redirecionada para a Identificação do Empreendedor/Requerente onde a partir desde momento segue o mesmo fluxo de telas de uma nova licença, como podemos verificar no item 3.2 deste documento, ao final de todo o processo a licença será renovada.

#### <span id="page-16-0"></span>**3.3 Taxas**

Para acessar esta tela o usuário deve selecionar a opção "Taxas" conforme a [Figura 3.](#page-6-3) Esta tela irá apresentar todas as taxas em aberto com a FAEMA, como a [Figura](#page-16-1)  [18](#page-16-1) pode mostrar.

<span id="page-16-1"></span>

| <b>PREFEITURA</b><br><b>BLUMENAU</b>                                           |                          |                  | Prefeitura Municipal de Blumenau<br>Portal do Cidadão<br>Oferece um espaço virtual único, capaz de conectá-lo através de uma interface amigável a serviços públicos. |                                   |                           |                              |                                  |                                          |  |
|--------------------------------------------------------------------------------|--------------------------|------------------|----------------------------------------------------------------------------------------------------|-----------------------------------|---------------------------|------------------------------|----------------------------------|------------------------------------------|--|
| Usuários on-line: 1                                                            |                          |                  |                                                                                                    |                                   |                           |                              |                                  | Bem Vindo: CARLOS EDUARDO<br>(#776) Sair |  |
| Menu<br>Certidão Negativa Débito                                               |                          | <b>EXERCICIO</b> | <b>VALOR</b><br><b>LANCAMENTO</b>                                                                                                    | <b>VALOR</b><br><b>ATUALIZADO</b> | <b>VENCIMENTO TRIBUTO</b> |                              | <b>SITUACÃO</b>                  | <b>PROCESSO</b>                          |  |
| Emitir Certidão Normal<br>Emitir Certidão Exclusiva<br>de Imóvel               | $\overline{\mathbf{r}}$  | 2014             | R\$ 296,36                                                                                                    | RS 296.36                         | 12/08/2014                | <b>TAXAS</b><br><b>FAEMA</b> | <b>ATIVO/EM</b><br><b>ABERTO</b> | 19057/2014                               |  |
| Confirmar Certidão                                                             | 2014                     |                  | RS 415,79                                                                                                    | RS 415.79                         | 12/08/2014                | <b>TAXAS</b><br><b>FAEMA</b> | <b>ATIVO/EM</b><br><b>ABERTO</b> | 19059/2014                               |  |
| <b>Imobiliário</b><br>Consultar Imóveis                                        | $\overline{\phantom{a}}$ | 2014             | RS 296,36                                                                                                    | R\$ 296,36                        | 11/08/2014                | <b>TAXAS</b><br><b>FAEMA</b> | <b>ATIVO/EM</b><br><b>ABERTO</b> | 19029/2014                               |  |
| Meus Dados<br>Cadastro do Contribuinte                                         | 2014                     |                  | RS 296,36                                                                                                    | R\$ 296,36                        | 11/08/2014                | <b>TAXAS</b><br><b>FAEMA</b> | <b>ATIVO/EM</b><br><b>ABERTO</b> | 19029/2014                               |  |
| Vigilância Sanitária<br>Alvará Sanitário                                       | $\bullet$                | 2014             | RS 296,36                                                                                                    | RS 296.36                         | 11/08/2014                | <b>TAXAS</b><br><b>FAEMA</b> | <b>ATIVO/FM</b><br><b>ABERTO</b> | 19040/2014                               |  |
| Licenca de Transportes<br>Taxas<br>Baixa de Responsável                        | 12                       |                  |                                                                                                    |                                   |                           |                              |                                  |                                          |  |
| Técnico<br>Inscrição para Palestras<br>Questionários por Ato<br><b>Manuais</b> |                          |                  |                                                                                                    | Emitir documento de arrecadação   |                           |                              |                                  |                                          |  |

Figura 18 - Tela de Taxas

Para Emitir o documento de arrecadação para pagar, basta o usuário selecionar a flecha azul no *grid* e então selecionar o botão "Emitir documento de arrecadação", uma nova tela será aberta conforme a [Figura](#page-17-0) **19**.

<span id="page-17-0"></span>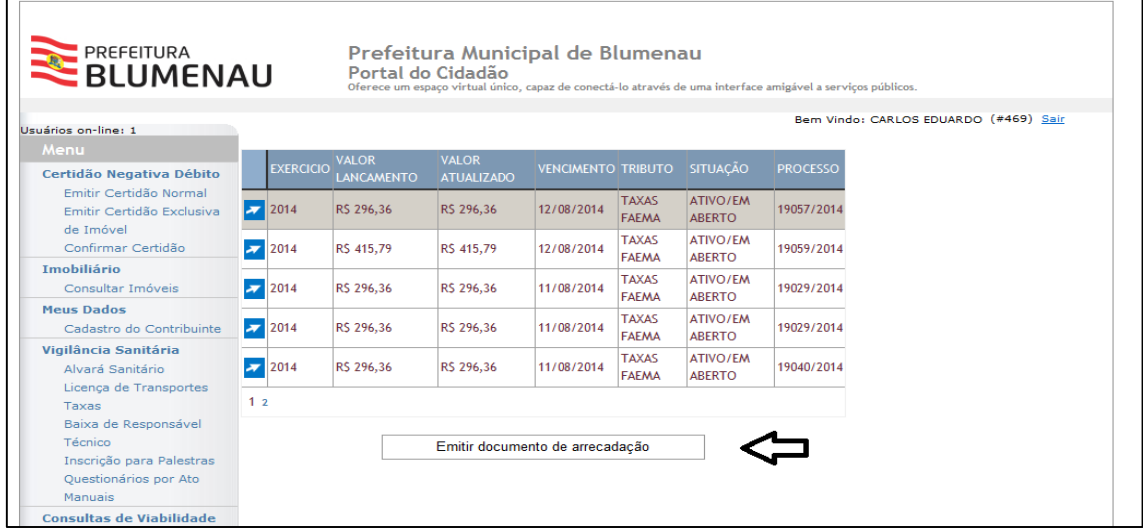

Figura 19 - Emitir documento de arrecadação

Depois de selecionado o botão o site irá apresentar uma tela com o boleto, onde será possível realizar a impressão do mesmo para o pagamento, conforme a [Figura](#page-17-1) **20**.

Figura 20 - Boleto de arrecadação

<span id="page-17-1"></span>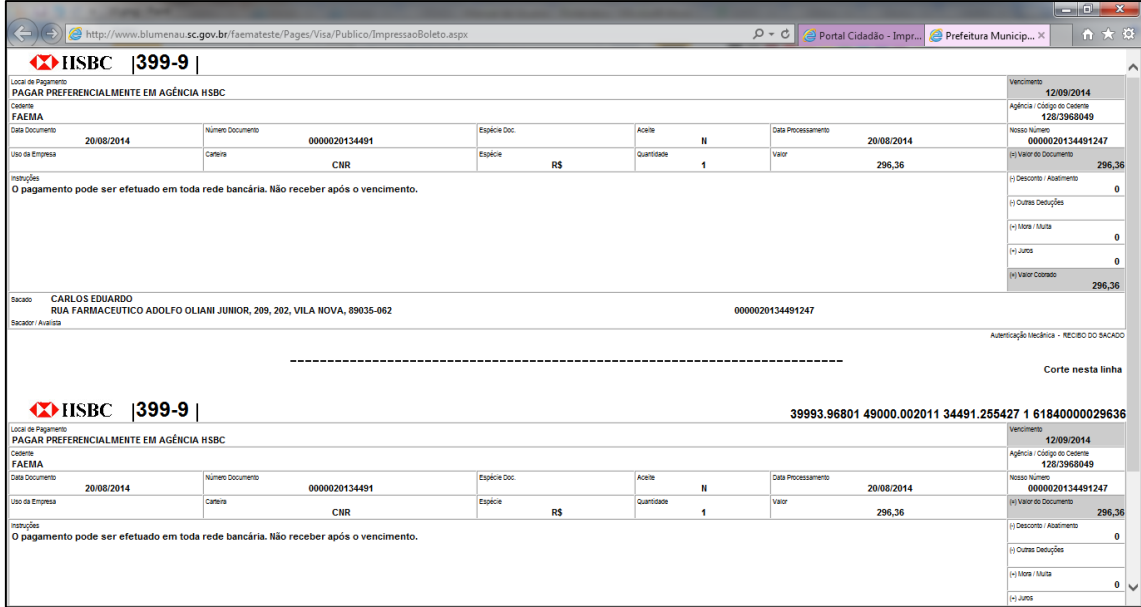